# **GUIDE**

# **CREATION DOSSIER**

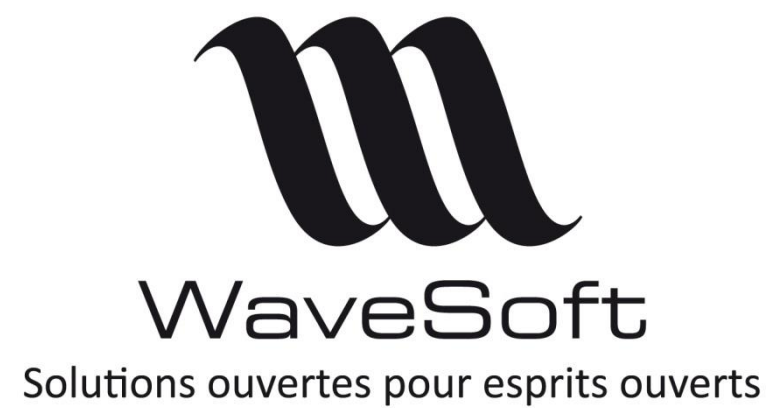

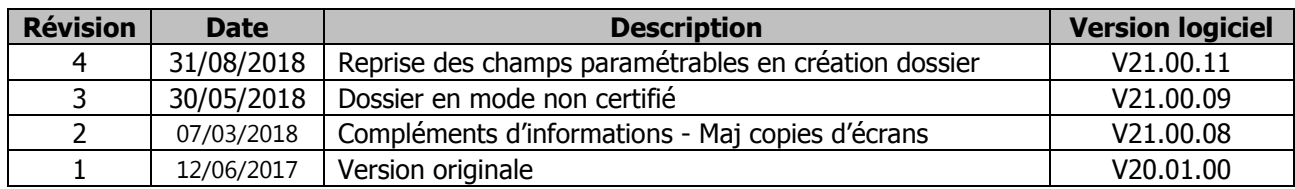

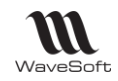

# **SOMMAIRE**

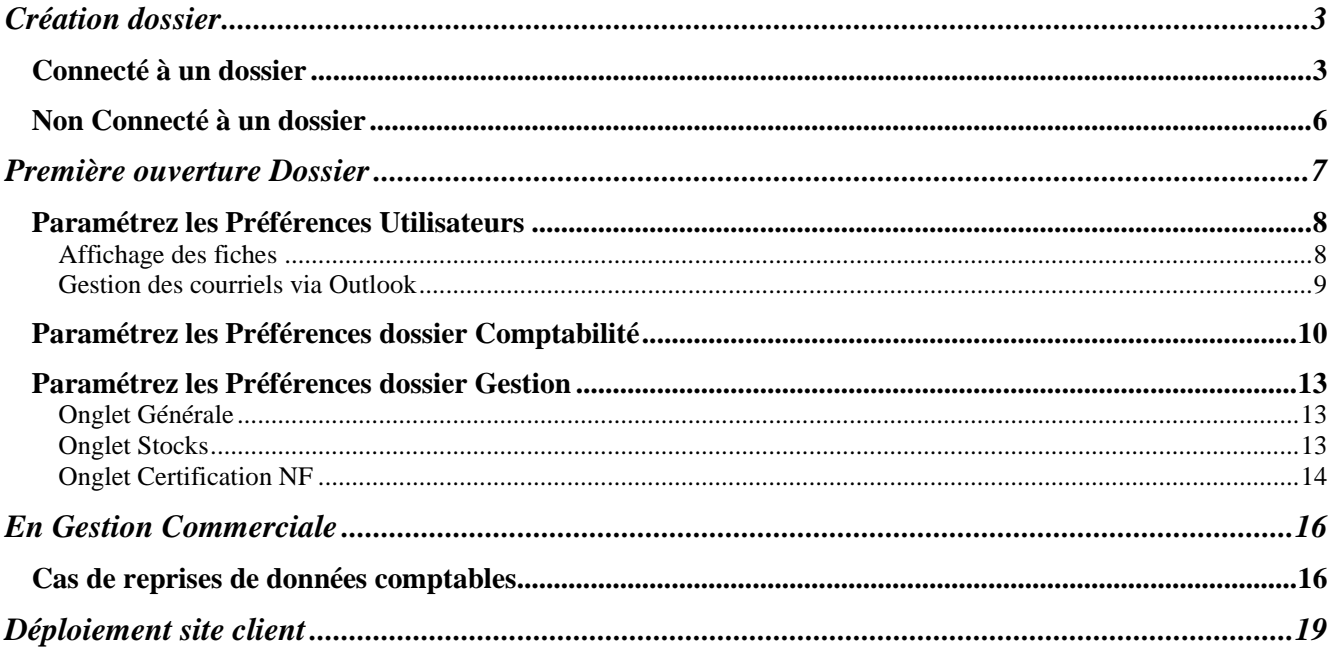

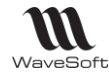

# <span id="page-2-0"></span>Création dossier

Connecté ou pas à un dossier, allez dans le menu **« Dossier - Administration » - « Outils – Créer un dossier »** et suivez les instructions de l'assistant.

Si vous êtes connecté à un dossier vous pourrez alors récupérer tout ou partie du paramétrage sur le nouveau dossier.

Il est conseillé de faire cette manipulation directement sur le poste Serveur (Poste sur lequel est installée l'instance Microsoft SQL Server), pour une bonne localisation du répertoire contenant les dossiers.

## <span id="page-2-1"></span>Connecté à un dossier

Menu « Dossier / Administration / Outils / Créer un Dossier… » Un assistant vous guide dans les différentes étapes de la création d'un dossier.

Assistant de création : Etape N°1

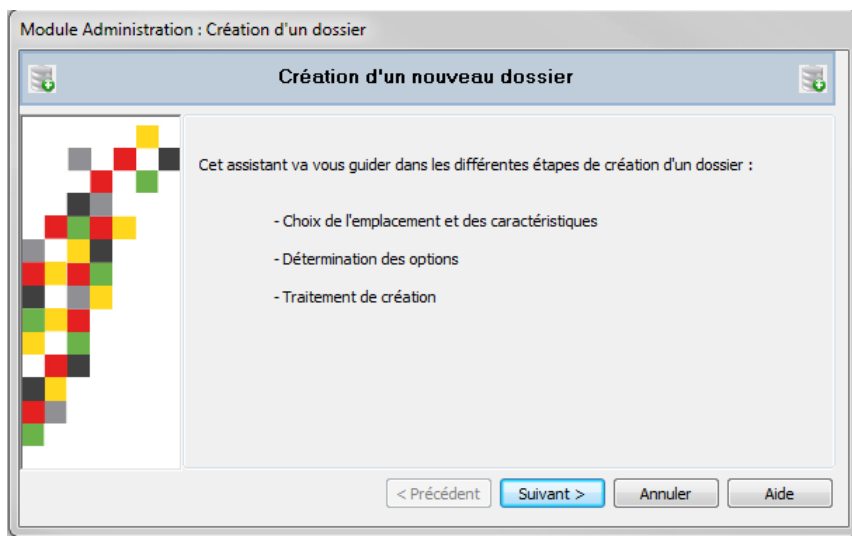

Cliquez sur « Suivant » pour continuer.

Assistant de création : Etape N°2

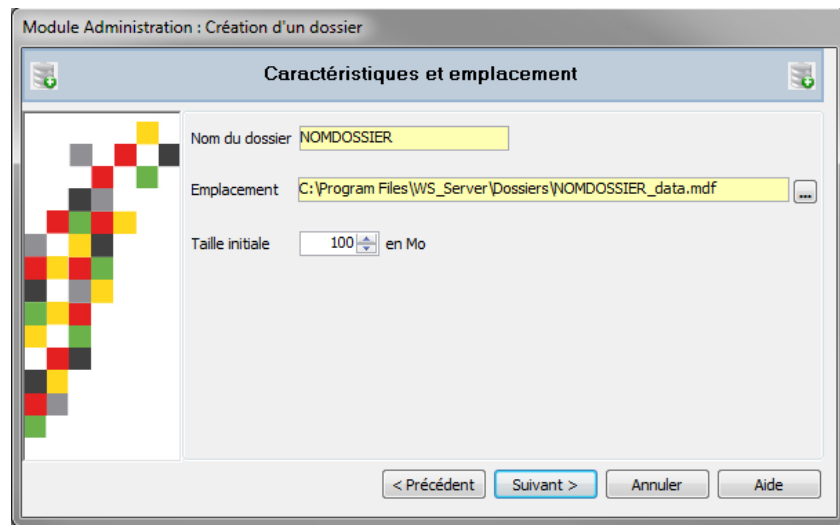

**WI** WaveSoft

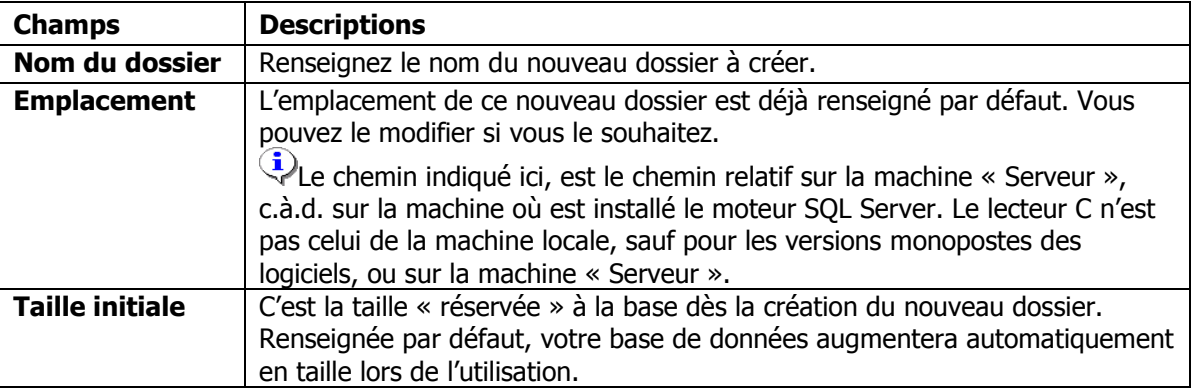

Cliquez sur « Suivant » pour continuer.

## Assistant de création : Etape N°3

Des options permettent de récupérer le paramétrage spécifique du dossier connecté sur le nouveau dossier. Le paramétrage Standard proposé par défaut sur le dossier créé sera remplacé par le paramétrage du dossier actuel pour les options que vous cochez. Le dossier créé ne sera pas sans paramétrage si vous ne cochez aucune option, notamment, au niveau des Natures de Pièces et des Transformations !

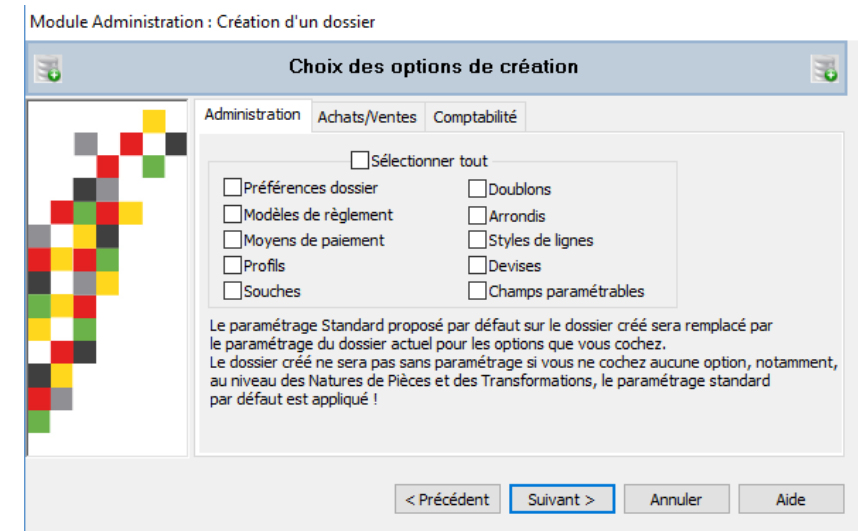

Sur chaque onglet, l'option **Divectionner tout** permet de sélectionner ou désélectionner en un seul clic toutes les options.

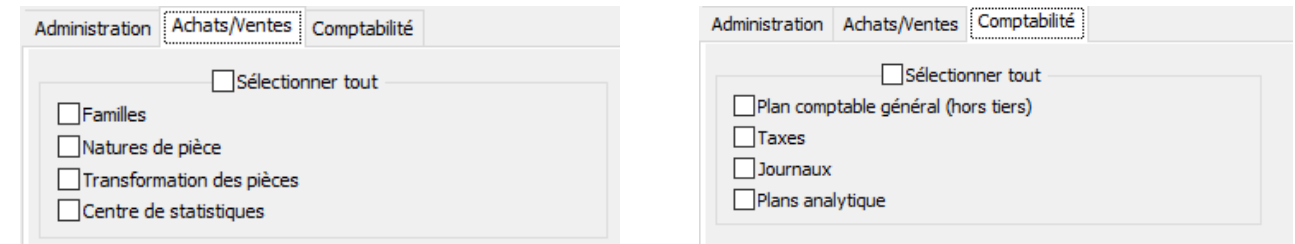

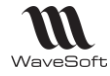

Assistant de création : Etape N°4

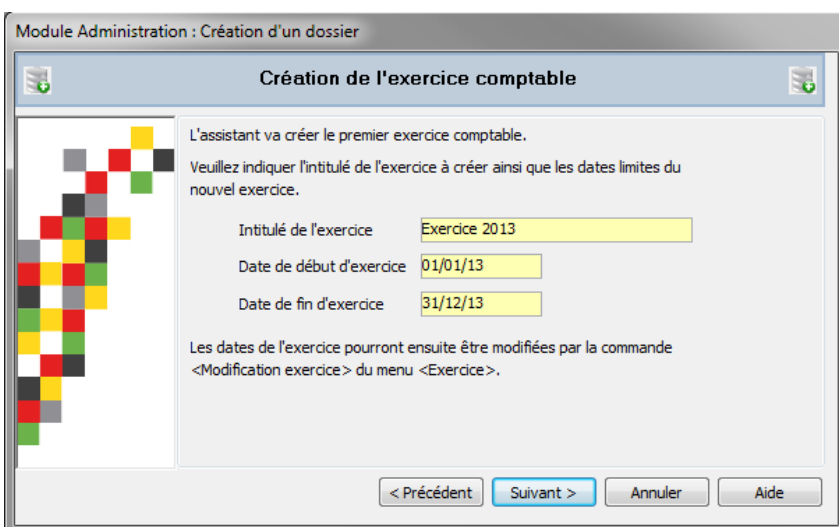

(!) Dans le cas d'une reprise de données de plusieurs exercices comptables, il faut créer l'exercice le plus ancien. Vous n'aurez plus la possibilité de les créer par la suite.

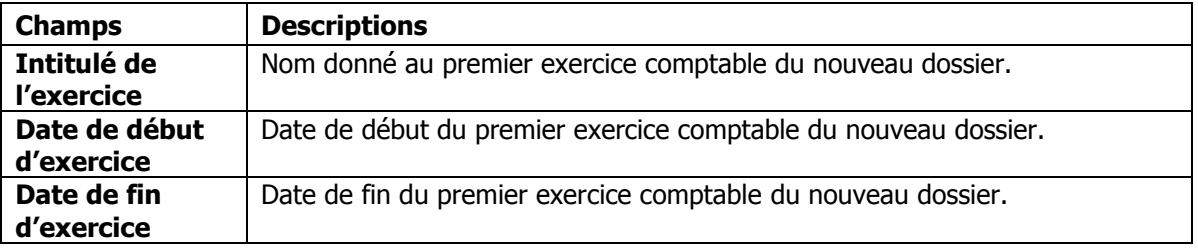

Lorsque le curseur est dans une zone « Date », la touche d'aide à la saisie vous permet d'afficher le calendrier. Cliquez sur « Suivant » puis « Terminer » pour lancer la création du dossier.

Assistant de création : Etape N° 5 :

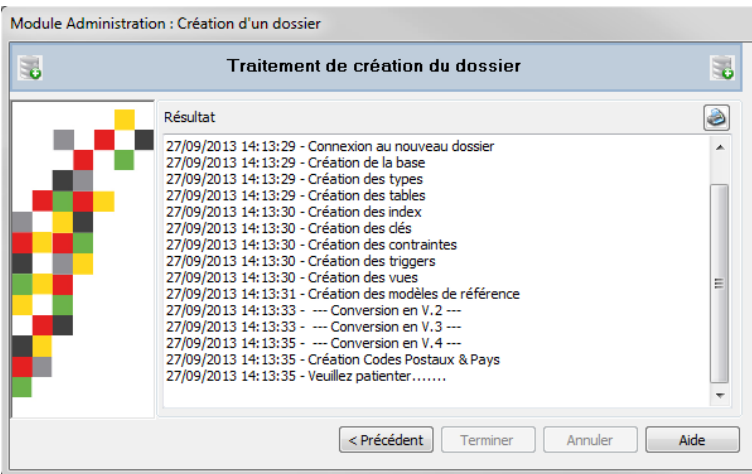

Dans le traitement de création de dossier, l'étape Création Codes Postaux & Pays est la plus longue. Merci de patienter sur cette étape jusqu'à quelques minutes, si vous êtes sur une machine avec peu de mémoire et peu performante.

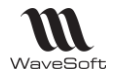

# <span id="page-5-0"></span>Non Connecté à un dossier

# Menu **« Dossier / Administration / Outils / Créer un Dossier… »**

Un assistant vous guide dans les différentes étapes de la création d'un dossier.

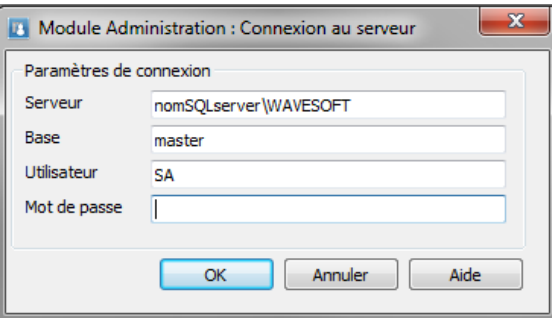

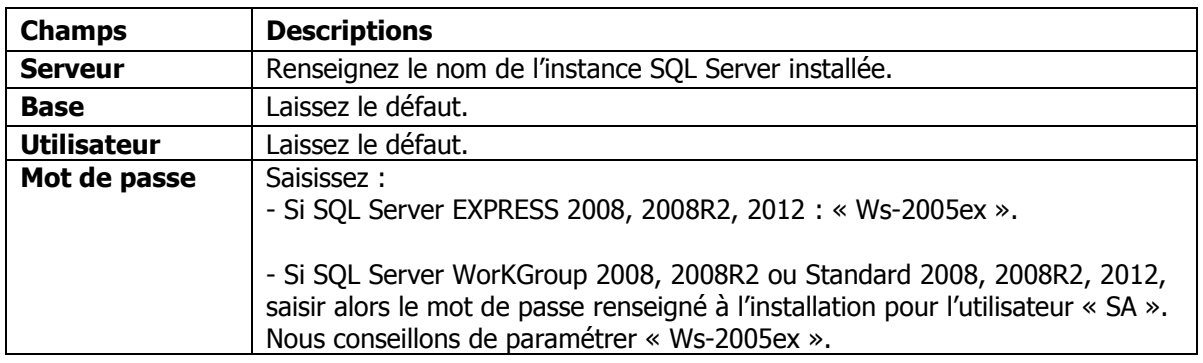

Cliquez sur « OK », puis suivez l'assistant comme détaillé dans la partie : **Connecté à un dossier.**

Pour accéder au nouveau dossier créé, fermez le dossier en cours, puis ouvrez le nouveau dossier. Menu **« Dossier – Fermer / Ouvrir… »**

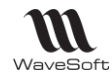

# <span id="page-6-0"></span>Première ouverture Dossier

Une fois la création du dossier terminée faire **« Fermer »** pour quitter l'assistant.

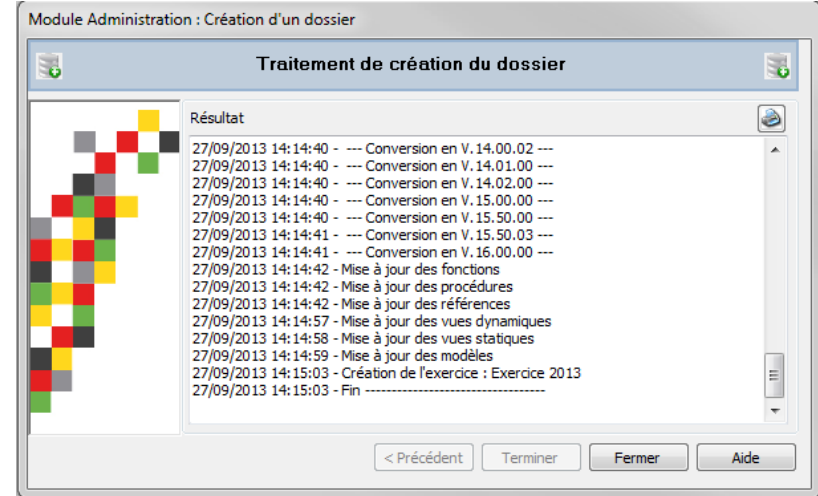

Faites **« Dossier » « Gestion » ou « Comptabilité »** selon l'application souhaitée. Si vous êtes connecté à « SPORTPLUS » déconnectez-vous. Connectez-vous à votre nouveau dossier.

Saisissez le nom du dossier et ADM en mot de passe.

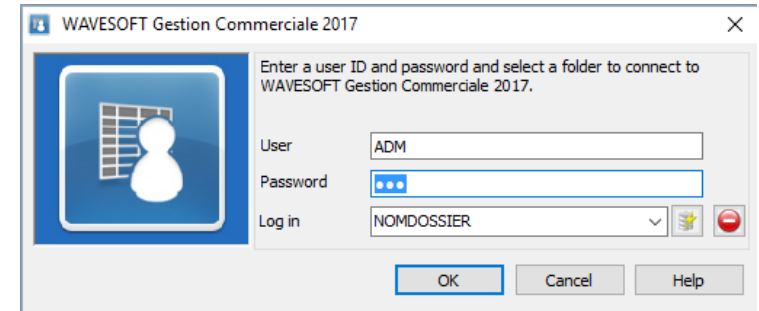

Renseignez les paramètres de connexion au nouveau dossier.

Accessible via l'icône  $\mathbb{E}$  de la fenêtre de connexion :

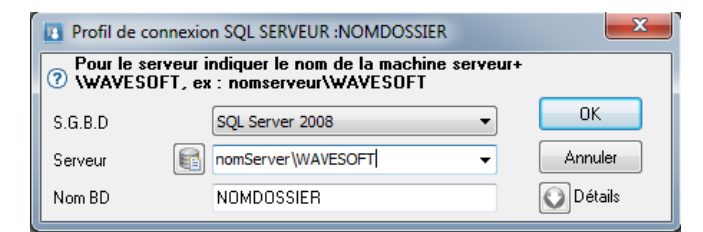

Indiquez le nom du SQL SERVEUR dans la zone « Serveur » dans la fenêtre de connexion SQL SERVEUR. Cliquez sur l'icône **pour initialiser la liste des serveurs SQL** et des dossiers de votre réseau.. Double-cliquez sur le nom du dossier pour remplir les 2 champs « Serveur » et « Nom BD ».

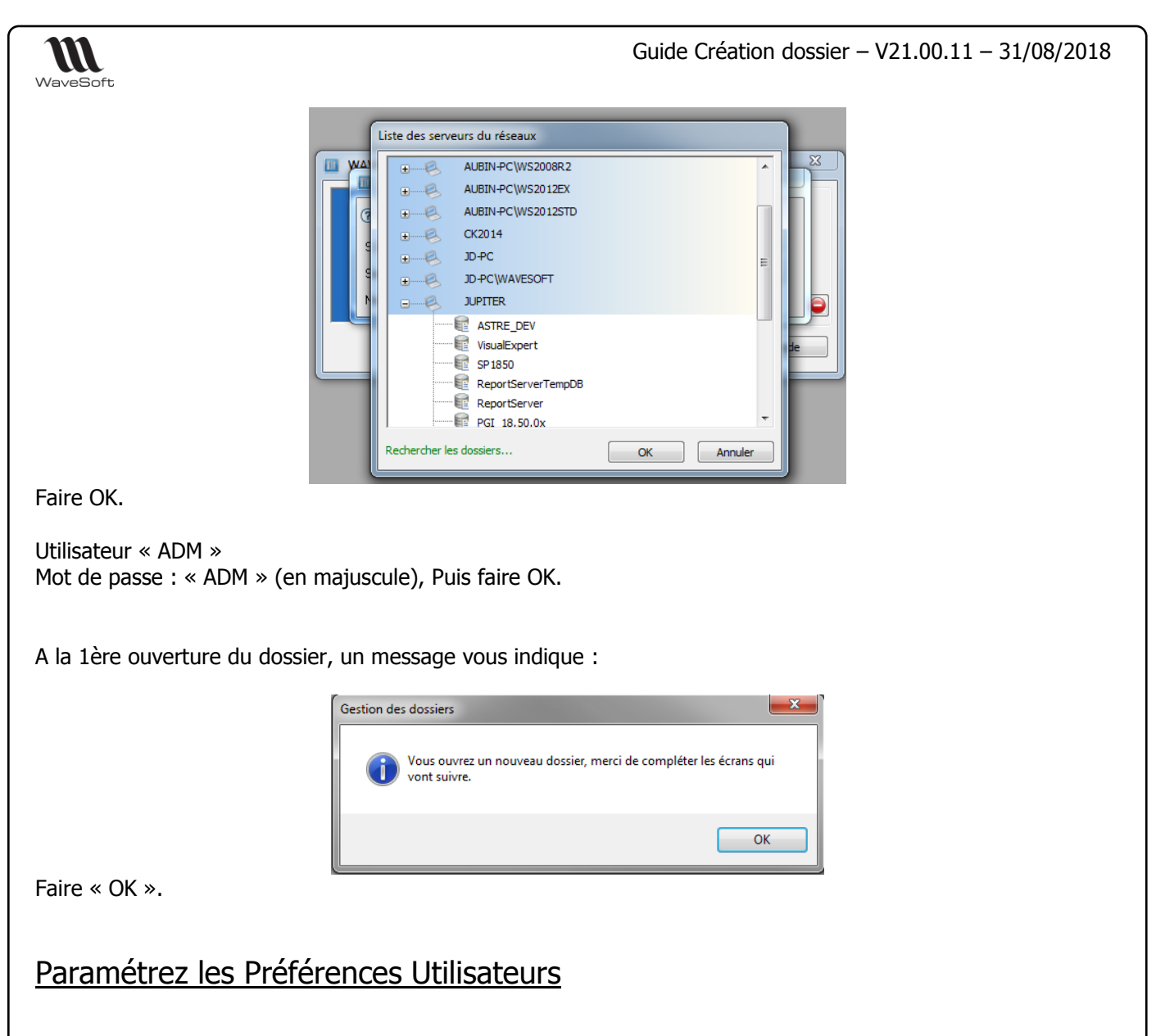

<span id="page-7-0"></span>L'onglet « Affichage » et ses sous onglets n'est pas le plus important. Ces onglets paramètrent l'environnement « Utilisateur ». Chaque Utilisateur peut renseigner à sa convenance ces sous onglets ultérieurement.

## <span id="page-7-1"></span>Affichage des fiches

Dossier / Préférence / Dossier / Onglet Affichage / Fiche

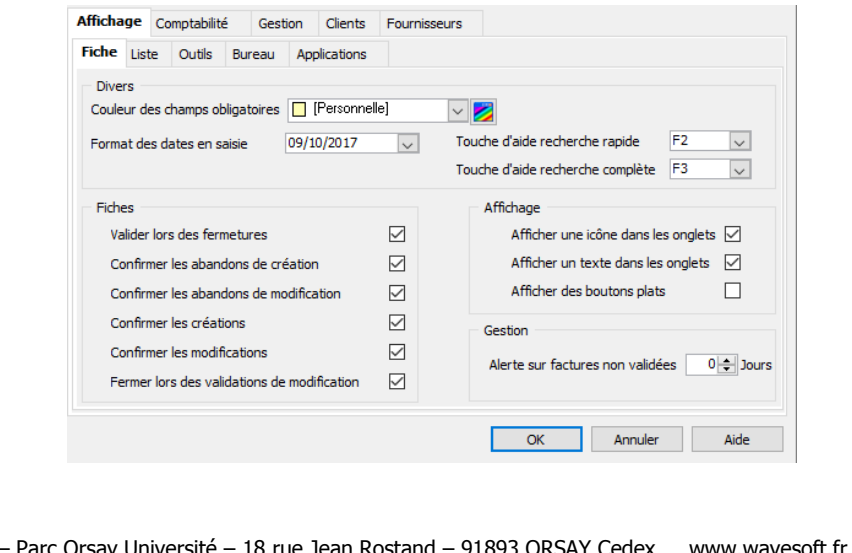

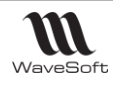

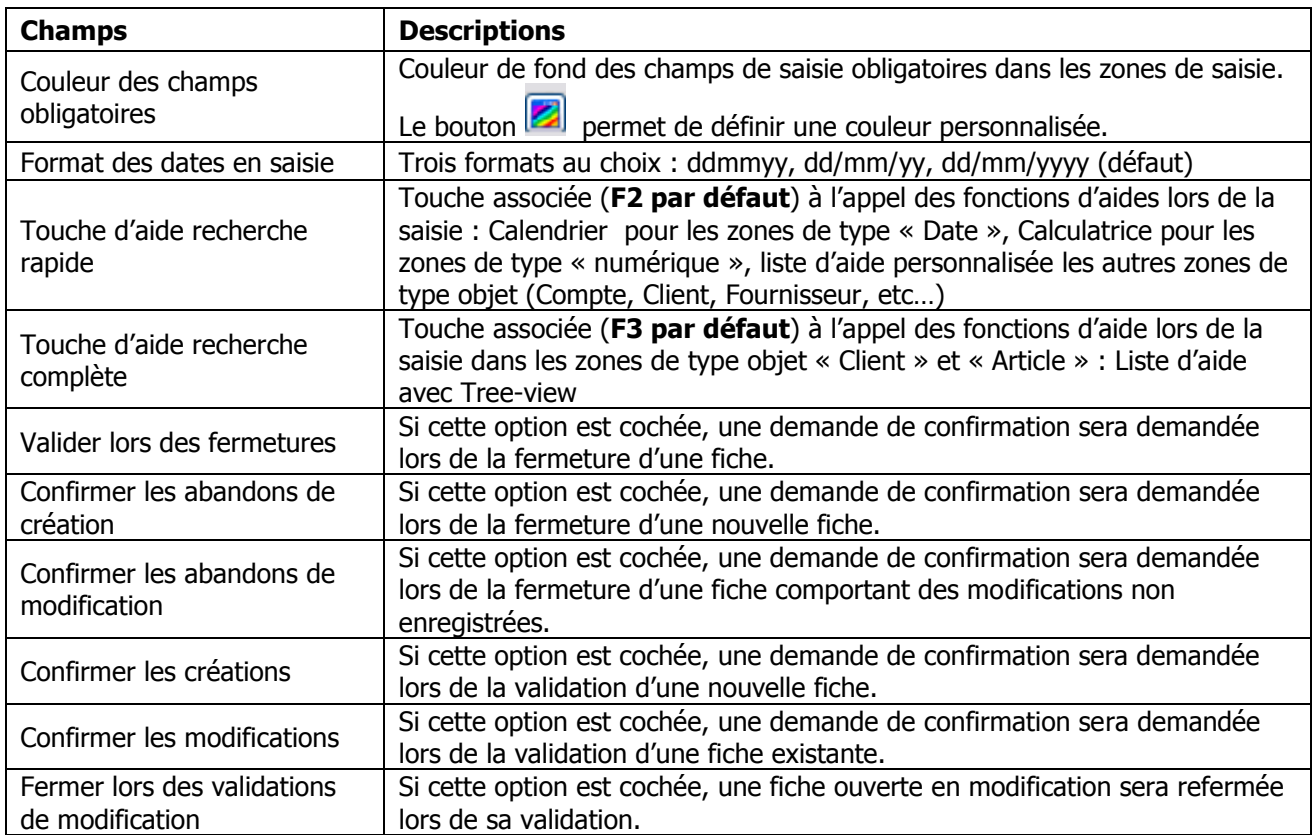

## <span id="page-8-0"></span>Gestion des courriels via Outlook

Ajout d'options dans les préférences dossiers, pour une gestion plus fine des courriels via Outlook. Ces options sont sans effet avec l'utilisation d'Outlook Express.

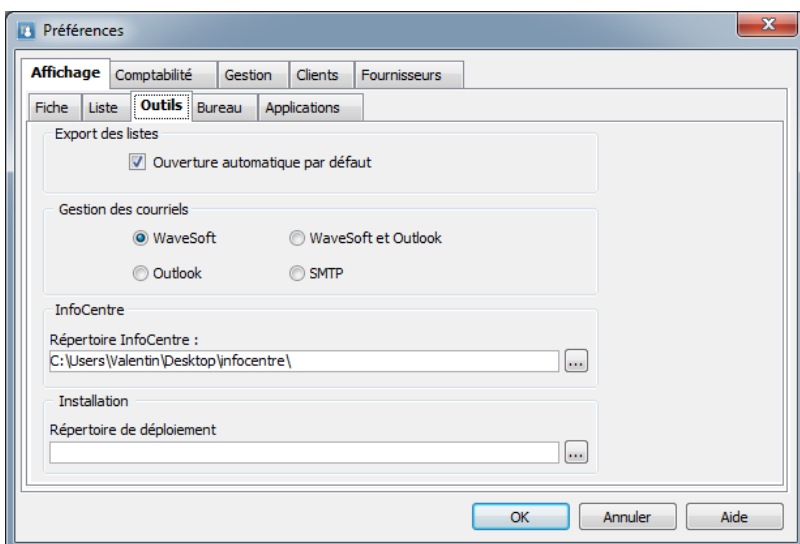

**Export des listes :** Activez cette option pour que lors des exports des listes, l'ouverture du fichier soit proposée par défaut.

## **Options de gestion des courriels :**

**- WaveSoft** : Mode de fonctionnement actuel, c'est celui par défaut. Ouverture de la fenêtre de gestion des mails WaveSoft et envoi en direct.

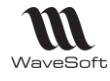

**- Outlook** : Envoi des courriels sans passer par la fenêtre WaveSoft, ouverture direct de la fenêtre des messages Outlook.

**- WaveSoft et Outlook** : Mode mixte, Ouverture de la fenêtre WaveSoft (cela permet d'accéder aux adresses mails du dossier par exemple) et sur envoi, ouverture de la fenêtre des messages Outlook pour compléments du message, ajout de la signature…

- **SMTP** : Envoi des courriels sortant par SMTP.

**Répertoire infocentre**

**Répertoire de déploiement**

**Voir : Guide Administration.pdf**

## <span id="page-9-0"></span>Paramétrez les Préférences dossier Comptabilité

L'onglet « Comptabilité » et ses sous-onglets sont ici les plus importants. **Ils permettent de paramétrer la longueur des comptes comptables** gérés dans le dossier.

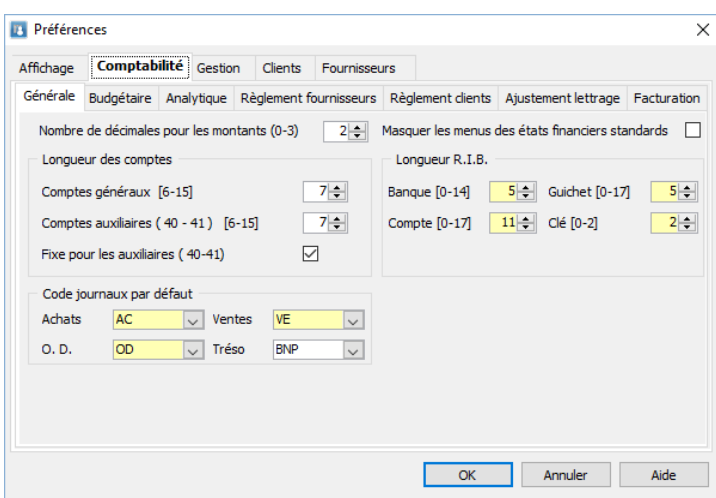

## **Journaux par défaut**

Ajout d'un journal de trésorerie par défaut. Ce défaut est utilisé pour initialiser le journal de banque dans les règlements clients et fournisseurs en comptabilité et en gestion. Ce défaut est aussi utilisé pour le règlement immédiat des factures en gestion

## **Masquer les menus des états financiers standards**

Option permettant de cacher dans le menu Analyse financière tout ce qui concerne les états français (Bilan, Compte de résultat, etc...)…

## **Longueur RIB**

Définissez la longueur du Relevé d'Identité Bancaire "R.I.B." : Code Banque, Code Guichet, Numéro de compte et Clé

Les valeurs sur l'écran ci-dessus sont celle d'un R.I.B. à la norme française (5; 5; 11; 2).

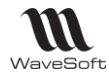

Renseignez les zones comme suit :

**Code Banque :** Vous disposez de 0 à 5 caractères alphanumériques pour saisir le code de l'agence dont relève le compte tiers.

**Guichet :** Vous disposez de 0 à 17 caractères alphanumériques pour saisir le code guichet dont relève le compte tiers.

**Numéro de compte :** Vous disposez de 0 à 17 caractères alphanumériques pour saisir le numéro de compte dont relève le compte tiers.

**Clé :** Vous disposez de 0 à 2 caractères alphanumériques. Le programme effectue automatiquement le contrôle de la validité de cette clé. Si vous n'êtes pas sûr, ne saisissez rien dans cette zone clé car le programme refuse toute valeur incorrecte. Ce contrôle s'effectue uniquement si le pays est égal à la valeur "France". Avant la V15.50, le contrôle de la validité de la clé R.I.B. était automatiquement activé quel que soit le pays.

Exemple de création d'une banque au MAROC :

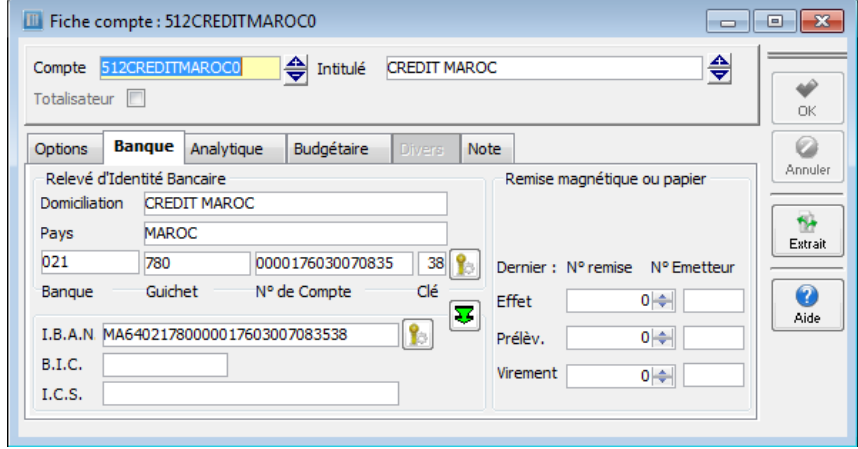

Dans cet exemple, le PAYS étant différent de la valeur "France", Les contrôles du R.I.B. et de l'I.B.A.N. sont inactifs.

## **Longueur des comptes généraux :**

- Précisez la longueur maximale des comptes généraux que vous souhaitez.
- Comptes collectifs (40-41) : Il s'agit de la longueur maximale des comptes de tiers. Cette longueur intègre celle du collectif  $(401 - 411)$

- Fixe pour les collectifs : si cette case est cochée, tous les comptes de tiers seront forcés à la longueur maximale des comptes collectifs.

Si le code est Alphabétique, il sera complété par des 0. Le compte 411WAV sera enregistré en 411WAV00.

Si le code est numérique, il sera complété à gauche par des 0. Le compte 411001 sera enregistré en 41100001.

A la validation de la fenêtre « Préférences », tous les comptes paramétrés vous seront proposés à la création.

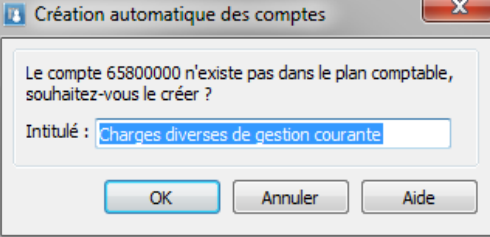

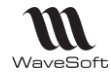

A ce niveau de la création, il n'y a pas de plan comptable dans votre nouveau dossier. Vous pouvez alors optez pour :

- Importez un plan comptable général par défaut, présent dans le répertoire « Dossiers exemples » du DVD WaveSoft. (Plancomptable.txt).
- Ne paramétrez que la longueur des comptes comptables à gérer dans le dossier, puis importez le plan comptable de la société. Revenir ensuite sur toutes les fenêtres qui se sont ouvertes par défaut pour les paramétrer correctement, soit « Préférences », « Gestion des Taxes » puis « Informations Société ». Si la « fiche société » n'est pas renseignée alors **les modèles d'impression des pièces livrés en Standard seront vides à l'édition.**

D'une manière générale, vérifiez dans le plan comptable les paramétrages suivants :

- « Lettrable » coché sur tous les comptes Tiers 411 & 401 et les comptes de TVA 445.

- « Détail AN » coché sur tous les comptes Tiers 411 & 401 les comptes de TVA 445 et les comptes de Banques 512 si vous faites ou allez faire du rapprochement bancaire.

- « Pointable » pour tous les comptes de banque 512 si vous faites ou allez faire du rapprochement bancaire.

## **Créez les modèles de règlement**

Créez les modes de règlement dans le menu **Fichier - Paramétrage – Gestion des modèles de règlement.**

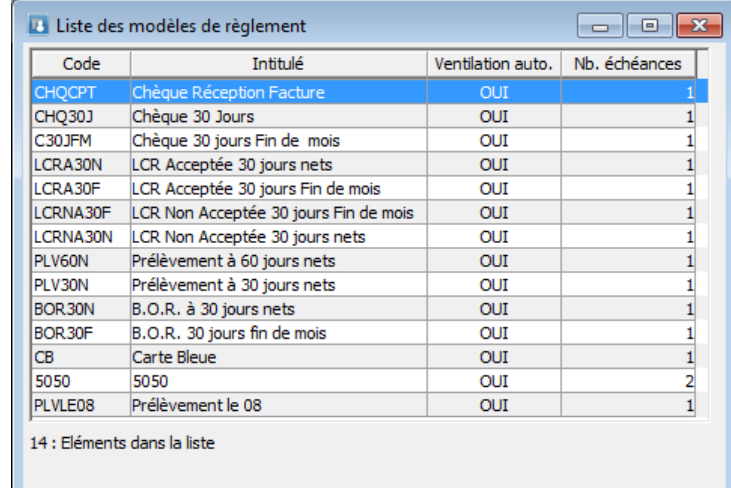

## **Créez les Journaux**

Créez la liste des journaux dans le menu **Comptabilité – liste des journaux**.

![](_page_11_Picture_171.jpeg)

![](_page_12_Picture_0.jpeg)

## **Revenir si besoin sur :**

W WaveSoft

- Le paramétrage du dossier dans **« Dossier » « Préférences » « Dossier »**.
- Gestion des Taxes dans **« Fichier » « Paramétrage » « Gestion des taxes ».**
- Gestion des devises, dans **« Fichier » « Paramétrage » « Gestion des devises ».**
- Tous les items du menu « Paramétrage » dans le menu « Fichier ».

## <span id="page-12-0"></span>Paramétrez les Préférences dossier Gestion

## <span id="page-12-1"></span>Onglet Générale

L'onglet « Gestion » et ses sous-onglets sont ici les plus importants.

![](_page_12_Picture_194.jpeg)

- Interdire la vente au-dessus du tarif défaut :

Cette préférence interdit la vente d'un article à un prix supérieur au tarif défaut, lors de la saisie dans une pièce de vente. Dans ce cas le prix est automatiquement remplacé par celui du tarif défaut.

- Passage automatique au corps de la pièce de vente et Passage automatique au corps de la pièce d'achat.

Ces préférences permettent d'activer ou non, en création de pièce le passage automatique sur l'onglet corps de la pièce.

- Masquer nomenclatures techniques et fabrication : Masquer la gestion des nomenclatures techniques et de fabrications.

## <span id="page-12-2"></span>Onglet Stocks

Copyright WaveSoft

Copyright WaveSoft

![](_page_12_Picture_195.jpeg)

Gestion : Activez cette option pour la prise en compte de la gestion des stocks.

![](_page_13_Picture_0.jpeg)

Copyright WaveSoft

Copyright WaveSoft

## <span id="page-13-0"></span>Onglet Certification NF

Par défaut votre dossier est en mode certifié. L'option dans « Préférences dossier / Gestion / Certification « NF» permet de dé valider cette option et passer votre dossier en mode non certifié.

**Attention !!! Cette action est irréversible, un dossier en mode non certifié ne peut pas revenir en mode certifié.**

Attention !!! : Avant de passer un dossier en mode non certifié, assurez-vous d'avoir validé toutes vos factures en cours.

![](_page_13_Picture_113.jpeg)

Si vous décochez l'option « Dossier certifié » puis cliquez sur le bouton « OK », un message apparaît.

![](_page_13_Picture_8.jpeg)

![](_page_14_Picture_0.jpeg)

Impact sur la Gestion Commerciale

- Le module « Outils NF525-NF203» n'existe plus dans le module « Administration », menu « Administration ».

- Dans le « A propos de … » absence du Certificat.
- Toutes les lignes de factures sont de couleurs noires. Il n'y a plus de « factures provisoires » de couleur bleues.
- Le bouton et le menu contextuel «Valider » n'existe plus.
- Présence du menu contextuel « Comptabiliser » sur une facture.
- Option « Comptabiliser » et non plus « Valider » dans le traitement des pièces.
- Suppression de l'alerte sur factures non validées dans les préférences dossier / Affichage Fiche

![](_page_15_Picture_0.jpeg)

![](_page_15_Picture_1.jpeg)

# <span id="page-15-0"></span>En Gestion Commerciale

- Créez au moins un Tarif coché « par défaut », dans le menu « les Tarifs », avant de créer des articles.

- Ne pas oublier de cocher la préférence « Gestion des stocks », Gestion des numéros de série ou des lots si nécessaire.

- Créez les Unités de Vente et les Unités d'Achat
- Créez les Dépôts
- Créez les Commerciaux

- **Affectez les comptes (National, Comptoir, C.E.E., Export et Divers) à la famille « DEFAUT »** ou paramétrez ou importez les familles Articles et Produits.

- Dans le menu « Paramétrage » dans le menu « Fichier », revenez sur le paramétrage du ou des circuits de pièces. Paramétrage par défaut existant, mais éventuellement à personnaliser.

- La nature de pièce dans le circuit vente « FACHISTO » est prévue pour récupérer les factures de l'ancien système à des fins uniquement statistiques en Gestion Commerciale WaveSoft. Utilisez l'import de pièces dans la gestion Commerciale **(Voir FTC002-IEPIECESVENTES.pdf)** Pas de comptabilité associé. Ne pas modifier le paramétrage par défaut de cette nature de pièce.

Utilisez les imports pour récupérer les données clients. Pour vérifier l'exactitude d'un fichier d'import il faut le contrôler sous « bloc note ». En effet, c'est le txt que nous importons, et vous pourrez voir exactement le format des dates par exemple, le séparateur des décimales qui doit être le même que celui paramétré sur le poste qui est utilisé pour l'import, etc…

Comparez votre fichier à importer à quelques enregistrements «témoins » en exportant avec le même format quelques fiches témoins saisies directement sur le dossier.

## <span id="page-15-1"></span>Cas de reprises de données comptables

Durant la phase de création faire attention à la définition de la longueur des comptes. **Ne pas laisser le paramétrage de la longueur des comptes du plan comptable à 8 par défaut, si vous souhaitez utiliser une longueur de comptes inférieur,** vous ne pourrez plus ajuster la longueur des comptes à la baisse ! **Voir Page 10 (Préférences Comptabilité).**

La procédure permet de récupérer plusieurs exercices comptables. Il convient cependant de respecter la procédure de la manière suivante :

- Créez l'exercice le plus ancien. Voir "**Création de l'exercice comptable".**

- Suivre éventuellement la procédure de récupération spécifique utilisée pour reprendre les données de l'exercice le plus ancien.

- Vérifiez le Grand-Livre, la Balance et le compte de résultat après chaque import d'écritures comptables dans chaque exercice.

- Créez le nouvel exercice par le menu **« Dossier » « Exercice » « Nouvel exercice ».**

## **Attention cette étape crée de manière automatique des à-nouveaux en solde.**

- Dans ce nouvel exercice, procédez à la suppression de la séquence d'à-nouveau.
- Dans l'exercice précédent procédez à la clôture de l'exercice.

![](_page_16_Picture_0.jpeg)

- Dans le nouvel exercice procédez à la récupération éventuellement décrite dans la procédure de reprise utilisée pour reprendre les données du nouvel exercice.

- Procédez de la même manière pour les exercices suivants à reprendre.

- Préalablement à toute récupération, il est vivement conseillé de s'assurer que les à-nouveaux dont vous disposez dans un exercice non clos, sont corrects.

## **Travaux de fin d'importation**

Une fois tous vos exercices comptables historiques repris et vérifiés, vous allez créer l'exercice en-cours.

Il convient, à cette étape, de procéder à quelques traitements spécifiques sur le dernier exercice récupéré afin d'obtenir des à-nouveaux et des rapprochements bancaires conformes à WaveSoft.

## **A-Nouveaux corrects sur l'exercice N :**

- Procédez au lettrage automatique des écritures sur N-1, dernier exercice récupéré.

L'importation des écritures peut récupérer le lettrage, mais ce dernier est considéré comme partiel dans WaveSoft. Afin de le rendre définitif, il convient de procéder au lettrage des écritures pré lettrées.

Pour ce faire, il convient d'aller dans le menu **« Ecritures » – « Lettrage automatique »** et de suivre l'assistant qui vous est proposé.

![](_page_16_Picture_12.jpeg)

Faire « Suivant »

Sur la fenêtre suivante, faire suivant sans rien modifier, puis cliquez sur terminer

## **Rapprochements bancaires :**

Cette manipulation est à effectuer pour chaque compte financier

Afin de ne pas avoir toutes les écritures des comptes de banques non rapprochées dans l'exercice N, il convient de les rapprocher dans l'exercice N-1, dernier exercice importé.

![](_page_17_Picture_0.jpeg)

## **1- Vous avez récupéré en import le code rapprochement (Réf. rapprochement) :**

Dans le menu **Ecritures – Pointage des comptes financiers**, insérez un nouveau relevé par clic droit. Saisir en code la « Réf. Rapprochement » importée et cliquez sur le bouton « Valider ». Vous récupérez alors automatiquement toutes les écritures correspondantes dans votre relevé Bancaire. Respectez l'ordre chronologique des rapprochements bancaires pour plus de cohérence.

Il ne vous reste plus alors qu'à ajuster le solde final du relevé et vérifier qu'il est correct par rapport à l'existant.

Recommencez la même opération pour les autres « Réf. Rapprochement » éventuellement importées en cliquant sur « Ajouter » sur le dernier relevé bancaire validé.

Vous pouvez très bien n'importer qu'une seule et unique « Réf. Rapprochement » pour toutes les écritures d'un compte. Le but de cette manipulation étant surtout de ne récupérer dans les AN détaillés sur l'exercice N que les écritures non rapprochées de chaque compte financier.

## **1- Vous n'avez pas récupéré en import le code rapprochement (Réf. rapprochement) :**

Dans le menu **Ecritures – Pointage des comptes financiers,** insérez un nouveau relevé par clic droit. Rapprochez toutes les écritures à rapprocher dans la liste des écritures non rapprochées en sélection multiple (Touche SHIFT et/ou CTRL), puis faites clic bouton droit sur la sélection et sélectionnez dans le menu contextuel « Pointer ».

![](_page_17_Figure_9.jpeg)

Toutes les écritures sélectionnées apparaissent alors dans la liste des écritures pointées. Vérifiez et ajustez le solde final du relevé pour obtenir un écart égal à 0 et ainsi pouvoir valider votre relevé.

## **Faire alors une reprise d'A-Nouveaux détaillées sur l'exercice N.**

![](_page_18_Picture_0.jpeg)

# <span id="page-18-0"></span>Déploiement site client

Il est souvent difficile de faire ce travail préparatoire de paramétrage de dossier directement sur le site du client.

Vous pouvez faire toutes ces manipulations au bureau. Après avoir paramétré complètement le nouveau dossier, il ne vous restera plus qu'à en prendre une sauvegarde ou le fichier \*.mdf correspondant détaché, pour le déployer chez votre client.

## **Suivez les documents d'installation en cours pour SERVER !**

Mais voici les étapes à suivre sur le site de production,

- Installez WaveSoft et Microsoft SQL Server

- Faites vos tests de connections grâce au dossier exemple SPORTPLUS livré. Testez d'abord la connexion sur le Serveur, puis une fois ce test concluant,

- Passez sur les postes clients.

En configuration réseau, pensez à paramétrer correctement les pare-feu installés. En effet, Microsoft SQL Server passe outre tous les droits paramétrés sur le réseau, ce qui permet à n'importe quel poste client du réseau de se connecter au moteur SQL, sans pour cela avoir besoin de partager un quelconque répertoire de la machine serveur.

Cependant, pour SQL Server 2008, le pare-feu Windows peut bloquer l'accès d'autres postes du réseau au moteur SQL installé sur le poste Serveur. Pour le vérifier, stoppez les Fire Wall et testez.

## Dans ce cas :

Dans les exceptions du pare-feu, ajoutez l'application sqlservr.exe qui se trouve dans le répertoire « …Microsoft SQL Server\MSSQL.10WAVESOFT\MSSQL\Binn\sqlservr.exe » et « …MSSQL.10WAVESOFT\90\Shared\ sqlbrowser.exe »

Une fois WaveSoft installé chez votre client et les connections à SPORTPLUS étant actives sur chaque poste, mettez en production la nouvelle base de données de votre client en exécutant ces manipulations sur le poste Serveur, poste où est installé le moteur SQL Server.

Pour une excellente performance de WaveSoft, nous vous conseillons d'installer les bases de données client et tempdb (\*mdf et \*.log (ou ldf)) à un emplacement disque où celles-ci ne seront pas fragmentées, l'idéal selon les préconisations Microsoft pour le WorkGroup ou l'édition Standard, étant de mettre ces bases sur des disques séparés exclusifs, architecture prévus pour optimiser les traitements sur des dossiers volumineux. (>10Go)

On peut envisager que pour un SQL Server EXPRESS, les bases peuvent être installées dans les répertoires par défaut, c.à.d. le répertoire DATA & BACKUP de Microsoft SQL Server. Veillez alors à ce que le disque dur ait suffisamment d'espace disponible en permanence.

## **Vous avez un fichier de sauvegarde \*.bak :**

![](_page_18_Picture_186.jpeg)

![](_page_19_Picture_1.jpeg)

**Non connecté à SPORTPLUS**, ouvrir l'assistant **« Restaurer un dossier »** dans le module **« Administration » menu « Outils ».**

Vérifiez le nom du Serveur puis cliquez sur « Connexion ».

Pointez sur le fichier \*.bak que vous aurez copié sur le poste serveur par défaut dans le répertoire « Backup » de Microsoft SQL Server.

« …Microsoft SQL Server\MSSQL.10WAVESOFT\MSSQL\Backup ».

Cochez « Créer un autre dossier » et renseignez le « Nom du dossier » et modifiez éventuellement l'emplacement du dossier. Il doit toujours être sur un des disques physiques où est installé le moteur SQL Server par défaut dans le répertoire « DATA » de Microsoft SQL Server.

« …Microsoft SQL Server\MSSQL.10WAVESOFT\MSSQL\DATA ».

## **Vous avez un fichier détaché \*.mdf :**

**Connecté à SPORTPLUS**, ouvrir l'assistant pour attacher un dossier, dans le module « Administration » menu « Outils » « Attacher un dossier ».

![](_page_19_Picture_195.jpeg)

Pointez sur le fichier \*.mdf que vous aurez copié à l'endroit souhaité. Il doit toujours être sur le disque physique où est installé le moteur SQL Server. L'emplacement par défaut est le répertoire suivant : « …Microsoft SQL Server\MSSQL.10WAVESOFT\MSSQL\DATA ».

Renseignez le nom de connexion que vous souhaitez obtenir dans la liste des alias de connexions, ici pour l'exemple « NOMDOSSIER ».

Cliquez sur « Attacher ». Voir éventuellement **page 6 (Non connecté à SPORTPLUS)** pour la suite, si vous n'êtes pas connecté à un dossier.